# **SOLICITUD EN LÍNEA DE APOSTILLA – LEGALIZACIÓN DE DOCUMENTOS NO ELECTRÓNICOS**

Señor usuario antes de iniciar el registro de solicitud de apostilla – legalización en línea tenga en cuenta los siguientes aspectos:

- Debe digitalizar (escanear) el documento en un solo archivo en formato PDF con tamaño que no supere los 11MB.
- Por cada solicitud registrada solamente podrá apostillar o legalizar un (1) documento.
- El documento digitalizado (escaneado) debe ser completamente legible, incluyendo la firma del funcionario público.

Para iniciar con el registro de su solicitud, ingrese a la página del Ministerio de Relaciones Exteriores en la sección "Tramites" o directamente a través del siguiente enlace: [https://tramites.cancilleria.gov.co/C](https://tramites.cancilleria.gov.co/)iudadano/Apostilla/solicitudTramite/inicio.aspx y siga los siguientes pasos:

- 1. De la lista "Tipo de documento a apostillar o legalizar" seleccione una opción teniendo en cuenta lo siguiente:
	- DOCUMENTO CON FINES MERCANTILES O ADUANEROS: Si el documento que va a presentar ante autoridad extranjera es para efectuar tramites mercantiles o de aduana; en este caso según lo dispuesto en Artículo 1 en el texto de la "Convención de la Apostilla" el documento debe ser legalizado
	- DOCUMENTO CON FIRMA DE CÓNSUL DE COLOMBIA: Si el documento es emitido por un país que NO hace parte de la "Convención de la Apostilla" y que va a surtir efectos en Colombia; en este caso el documento debe ser legalizado
	- OTROS DOCUMENTOS

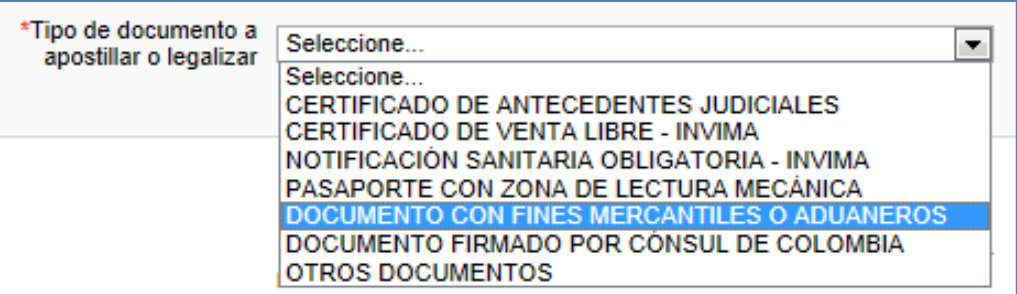

Una vez haya efectuado la selección haga clic en el botón "Siguiente"

**Ilustración 1: Tipos de documento para apostilla / legalización**

2. Seleccione el país destino ante el cual presentará la apostilla o legalización del documento, a continuación haga clic en el botón "Siguiente"

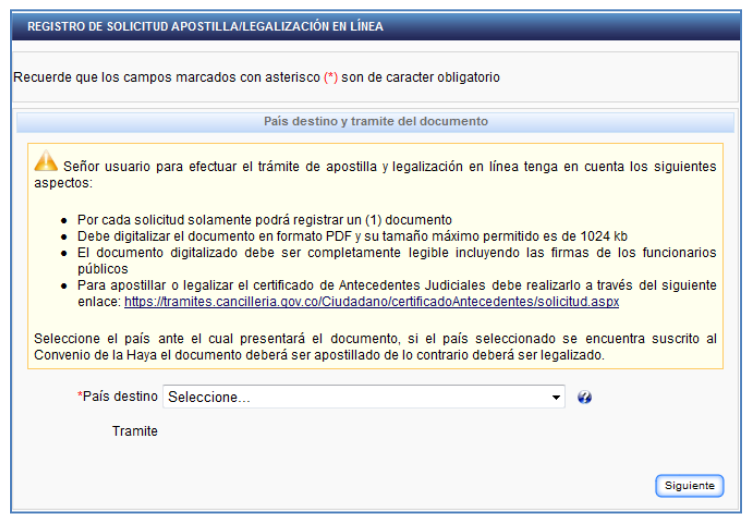

**Ilustración 2 Formulario de solicitud**

![](_page_1_Picture_73.jpeg)

*3.* Si tiene correo electrónico seleccione la opción "*Si*" a la pregunta *"¿Tiene correo electrónico?*" e ingrese un correo electrónico al cual usted tenga acceso para consultar y autorice el uso del mismo para el envío de las notificaciones; al correo registrado le será remitida toda la información relacionada con su solicitud.

En caso de que no tenga correo electrónico deberá consultar el estado de su solicitud periódicamente a través de la opción *"Consulta estado de la solicitud de apostilla/legalización en línea"*

Haga clic en el botón "Siguiente"

![](_page_2_Picture_60.jpeg)

**Ilustración 4 Correo electrónico**

4. Ingrese el número de hojas del documento el cual va a apostillar o legalizar y haga clic en el botón "Siguiente".

![](_page_2_Picture_61.jpeg)

5. Adjunte el documento que va a apostillar o legalizar digitalizado (escaneado) en formato pdf el cual solo podrá tener un tamaño máximo de 11MB. El documento digitalizado debe ser completamente legible incluyendo la firma del funcionario público.

Seleccione *"original" o "copia*" de acuerdo a las características del documento que usted tiene en físico, pues de acuerdo a esto será expedida su apostilla/legalización

A continuación haga clic en el botón "Registrar solicitud"

![](_page_3_Picture_59.jpeg)

**Ilustración 6 Documento digitalizado**

6. El sistema le notificará que su solicitud fue registrada exitosamente, por favor conserve el código de verificación para efectuar seguimiento a su solicitud.

![](_page_3_Picture_60.jpeg)

**Ilustración 7 Registro exitoso de solicitud**

*7.* Una vez que su solicitud sea verificada se le notificará al correo electrónico registrado el resultado de la misma en un plazo máximo de 24 horas; si no registró el correo electrónico podrá consultar el estado de su solicitud a través de la página del Ministerio de Relaciones Exteriores de Colombia en la opción *"Consulta estado de la solicitud de apostilla/legalización en línea"*

Si su solicitud presenta inconsistencias en los datos diligenciados o el documento digitalizado no es legible su solicitud será **RECHAZADA,** en ese caso deberá verificar los motivos del rechazo y realizar una nueva solicitud teniendo en cuenta haber corregido las causales del rechazo notificados por el sistema. Si su solicitud es APROBADA continúe con los siguientes pasos:

## SOLICITUDES APROBADAS

1. El sistema le notificará mediante correo electrónico que su solicitud fue APROBADA y los datos de la aprobación, por favor verifique que todos los datos sean correctos; en caso de existir alguna inconsistencia en los datos por favor **absténgase** de realizar el pago; recuerde que después de haber realizado el pago **NO HABRÁ LUGAR A CORRECCIONES NI DEVOLUCIÓN DE DINERO.**

**Nota**: Si su solicitud ha sido aprobada pero los datos registrados presentan algún error por favor efectúe la solicitud de corrección diligenciando el formulario el cual puede acceder directamente a través del siguiente enlace:

http://tramites.cancilleria.gov.co/Ciudadano/Apostilla/solicitudTramite/solicitudCorreccion.aspx indicando el código de verificación y la fecha en la cual efectuó la solicitud. Al correo registrado le será notificado nuevamente los datos de aprobación de su solicitud en un plazo de 24 horas.

![](_page_4_Picture_86.jpeg)

**Ilustración 8 Correo de notificación resultado de solicitud**

Si no registró un correo electrónico podrá consultar el estado de su solicitud en la opción *"Consulta estado de la solicitud de apostilla/legalización en línea"* o accediendo directamente a través del siguiente enlace e indicando el código de verificación y fecha en la que efectuó la solicitud: <http://tramites.cancilleria.gov.co/ciudadano/ConsultaEstado/consulta.aspx>:

![](_page_4_Picture_87.jpeg)

![](_page_5_Figure_0.jpeg)

**Ilustración 9: Consulta estado del trámite en la página del Ministerio**

#### PAGO

2. Si todos los datos son correctos diríjase al enlace de pago indicado en el correo de aprobación, o si efectuó la consulta a través de la página haga clic en el botón *"Generar referencia de pago"*

![](_page_5_Picture_4.jpeg)

![](_page_5_Picture_5.jpeg)

**Ilustración 11 Sin correo electrónico: enlace para pago consulta en página del Ministerio**

3. El sistema le presentará un formulario para registrar los datos relacionados con el pago

![](_page_6_Picture_114.jpeg)

**Ilustración 12 Inicio registro de pago**

4. Diligencie los datos del formulario y seleccione de la lista "*Pago en*" el lugar en donde realizará el pago del trámite así:

Si se encuentra en Colombia podrá seleccionar:

- "PAGO EN LINEA (A TRAVES DE PSE)" : Para pago electrónico haciendo uso del Proveedor de Servicios Electrónicos PSE para lo cual debe contar con una cuenta en Colombia habilitada para realizar transacciones electrónicas
- "SUCURSAL BANCO SUDAMERIS O CAJERO SERVIBANCA": Para pago en cualquier ventanilla del banco GNB Sudameris en Colombia presentando el recibo de pago impreso o en cualquier cajero electrónico de la red Servibanca.

Si se encuentra en el exterior podrá seleccionar:

- "CONSULADO": Para pagar en el consulado de Colombia más cercano a su residencia presentando el número de 15 dígitos correspondiente a su número de solicitud.
- "PAGO EN LINEA (A TRAVES DE PSE)" : Para pago electrónico haciendo uso del Proveedor de Servicios Electrónicos PSE para lo cual debe contar con una cuenta en Colombia habilitada para realizar transacciones electrónicas
- 5. Haga clic en el botón "Continuar". El sistema le presentará un formulario con los datos del costo del trámite y solicitará los datos de quien realizará el pago.

*Importante:* recuerde que el titular del pago puede ser distinto al titular el documento y la apostilla o legalización solamente será expedida después de realizado el pago

![](_page_7_Picture_69.jpeg)

**Ilustración 13 Formulario registro de datos para recibo de pago**

### Si seleccionó:

"CONSULADO":

Haga clic en el botón "Continuar"

![](_page_7_Picture_5.jpeg)

El sistema le presentará una pantalla de información con el número de solicitud; por favor conserve este número y preséntese ante cualquier Consulado de Colombia a realizar el pago.

![](_page_7_Picture_7.jpeg)

**Ilustración 15 Información del trámite - Consulado**

"PAGO EN LINEA (A TRAVES DE PSE)"

Haga clic en el botón "Continuar"

![](_page_8_Picture_68.jpeg)

**Ilustración 16 Pago PSE "Continuar"**

El sistema le presentará una pantalla de información con el número del trámite; por favor conserve este número para realizar el pago a través del módulo de pagos electrónicos de la Cancillería

![](_page_8_Picture_69.jpeg)

**Ilustración 17 Información del tramite PSE**

"SUCURSAL BANCO SUDAMERIS O CAJERO SERVIBANCA"

Haga clic en el botón "Recibo".

![](_page_8_Picture_7.jpeg)

**Ilustración 18 Imprimir recibo de pago**

El sistema le presentará el recibo de pago en formato PDF para su impresión.

*Nota:* Realice la impresión del recibo de pago en impresora láser para evitar inconvenientes con la lectura del código de barras.

**Verifique la fecha máxima de pago impresa en el recibo. En caso de que su recibo haya vencido podrá descargar uno nuevo siguiendo los pasos anteriores para la generación del recibo de pago**

![](_page_9_Picture_71.jpeg)

#### **CONSULTA**

*6.* **Una vez se haya efectuado el pago** le será enviado mediante correo electrónico la apostilla o legalización del documento en un plazo máximo de un día hábil de acuerdo a los horarios de la oficina de apostilla y legalizaciones en Colombia, o podrá consultarlo en la página del Ministerio de Relaciones Exteriores a través de la opción *"Consulta documento apostilla/legalización con número de recibo o solicitud"* a la cual también podrá acceder directamente a través del siguiente enlace: <http://tramites.cancilleria.gov.co/ciudadano/ConsultaEstado/documentoRecibo.aspx>

![](_page_9_Figure_3.jpeg)

**Ilustración 20 Correo electrónico de notificación**

![](_page_9_Picture_72.jpeg)

**Ilustración 21 Consulta de código apostilla-legalización desde la página del Ministerio**

![](_page_10_Picture_65.jpeg)

**Ilustración 22 Resultados consulta de código apostilla-legalización desde la página del Ministerio**

7. Una vez el estado de su tramite sea "AUTORIZADO" podrá verificar y descargar el documento; para lo cual deberá ingresar a [www.cancilleria.gov.co/apostilla](http://www.cancilleria.gov.co/apostilla) ó a [www.cancilleria.gov.co/legalizaciones](http://www.cancilleria.gov.co/legalizaciones) según sea el trámite solicitado y diligenciar los campos "Número de apostilla – legalización o constancia" según sea el caso y la "Fecha de expedición"

![](_page_10_Picture_66.jpeg)

**Ilustración 23 Consulta archivo apostilla – legalización**

8. El sistema le presentará una ventana para la descarga del documento, haga clic en el botón "Abrir" para visualizar el documento o "Guardar" si desea guardar una copia en su equipo

![](_page_10_Picture_67.jpeg)

**Ilustración 24 Descarga del documento**

9. Si va a imprimir el documento, abra el archivo y vaya al menú "Archivo" y seleccione la opción imprimir

![](_page_11_Picture_1.jpeg)

**Ilustración 25 Impresión documento**